# 管理責任者の変更申込および申込内容の確認手順

### ≪1.管理責任者の変更申込手順 ≫

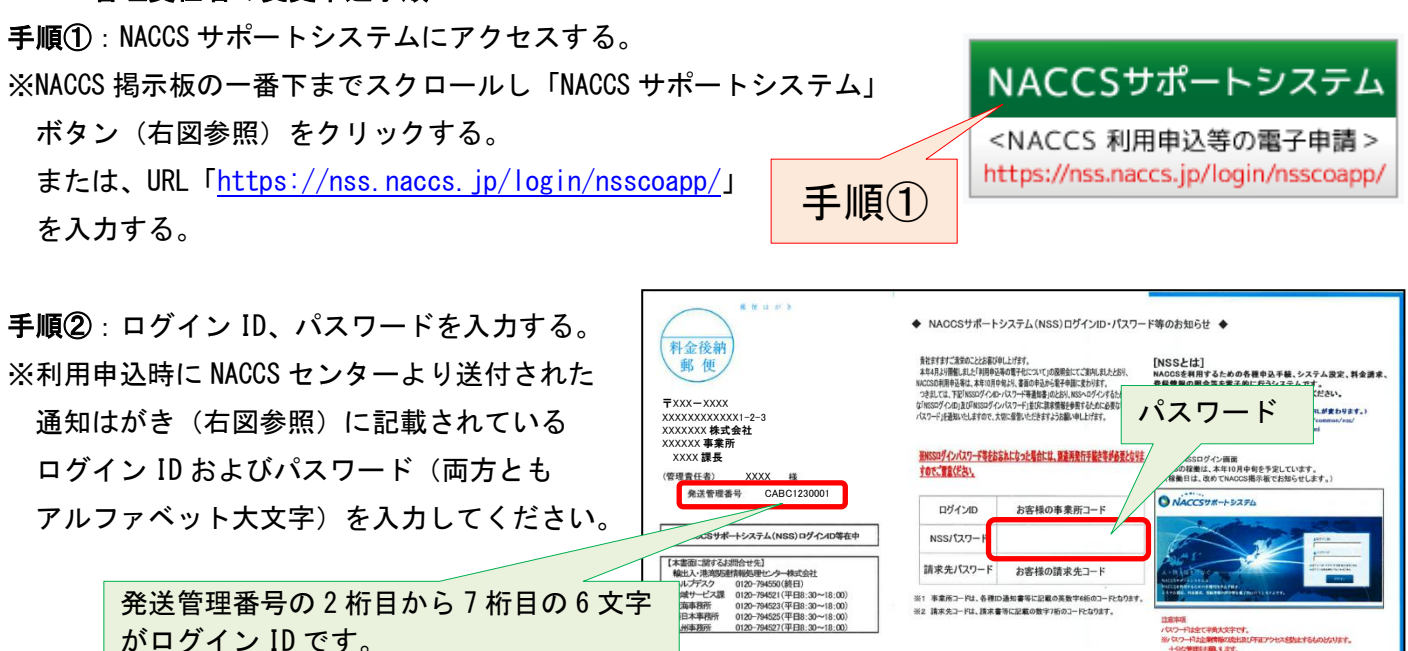

【H25/9/13 に管理責任者様宛にセンターから郵送済み。】

手順③:「ログイン」ボタンをクリックする。

がログイン ID となります。)

(この例では「CABC1230001」のうち「ABC123」

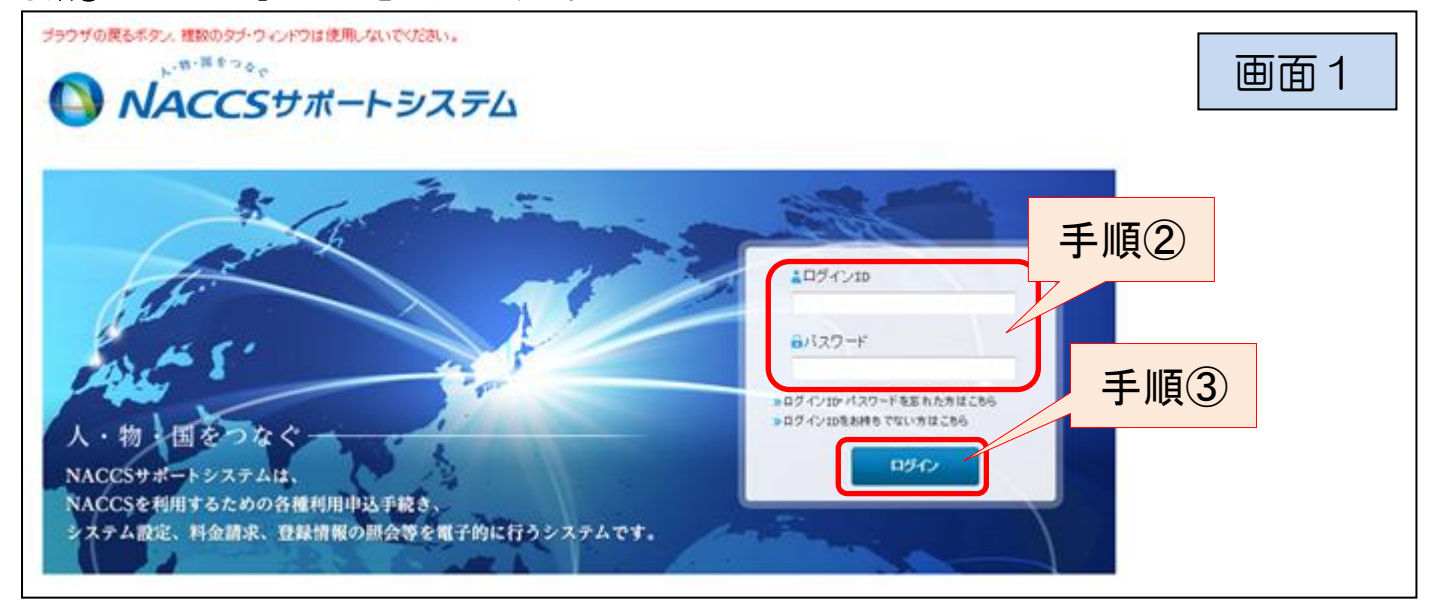

## 手順④:「契約内容の変更」ボタンをクリックする。

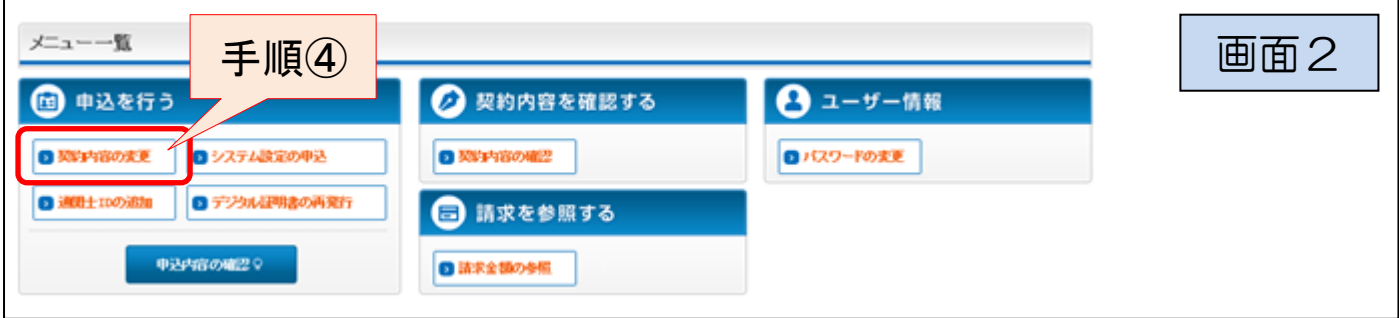

#### 手順⑤:一番下までスクロールし「申込内容選択へ進む」ボタンをクリックする。

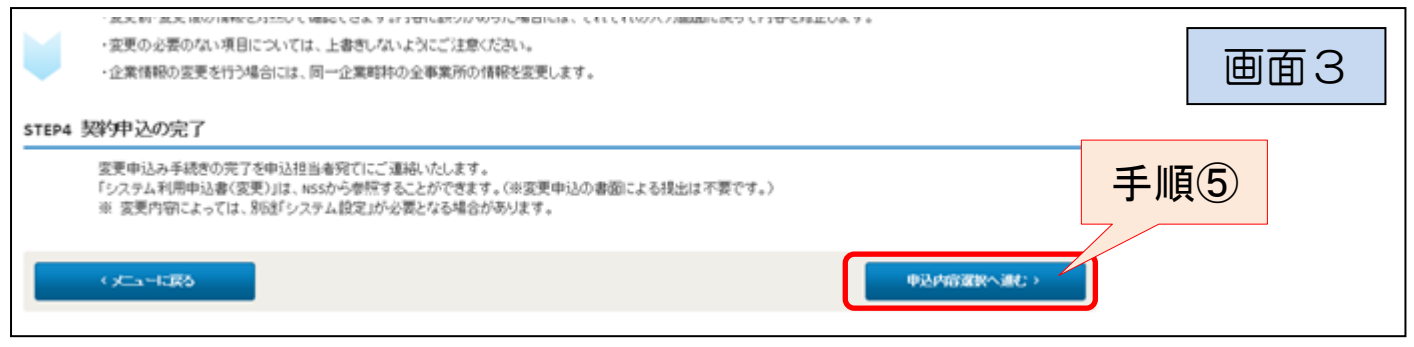

- 手順⑥:「システム管理責任者の情報(電話番号、緊急連絡用 FAX 番号)」をチェックする。
- 手順⑦:下までスクロールし、利用開始希望日欄をクリックし、表示されたカレンダーを使用して入力する。 (本変更申込の翌営業日を入力してください。)

#### 変更申込内容 入力 画面4 変更申込を行う項目を避択してください。<br>入力完了後に、「申込独当者の入力へ進む」ボタンをクリックしてください。<br>申込担当者情報を確認後、変更対象項目が表示されます。 契約変更に関する項目 手順⑥ 変更申込を行う項目を選択してください。 □ 企業名、事業所名、所在地等 回線を利用している事業所が移転する場合<br>1ま、「一般NACCS回線の登録情報」も選択し、 □ 契約者名、契約者の役職 本社·事業所の変更 回線設置場所も定更してください。 図 システム管理責任者の情報(電話番号、緊急連絡用FAX番号) 共同利用(新規事業所) 内容 高室所25万公结情报7月结6(付费) 付费年高室所1-F-0 2015年1月 2015年2月 Re #20 日月火水木金土 日月火水木金土 日月火水木金土  $\,1\,$  $\mathbf{J}$  $\Delta$  $\mathbf{S}$ ×  $\mathbf{z}$ 利用開始日に関する項目 利用開始自については、こちらをご参照 28 29 20 22 22 23 24 25 25 27 28 22 23 24 25 25 27 28 NACCSの利用開始を望日を確認 25 26 22 28 29 20 21 四段出 (半角胶学8桁) 手順⑧ 利用開始希望日 手順⑦ くま更中込ガイダンスに戻る 中込無当者の入力へ進む >

手順8:「申込担当者の入力へ進む」ボタンをクリックする。

## 手順⑨:申込担当者に関する項目を入力する。(変更が無ければ省略可能(手順⑩へ))

手順⑩:「次へ進む」ボタンをクリックする。

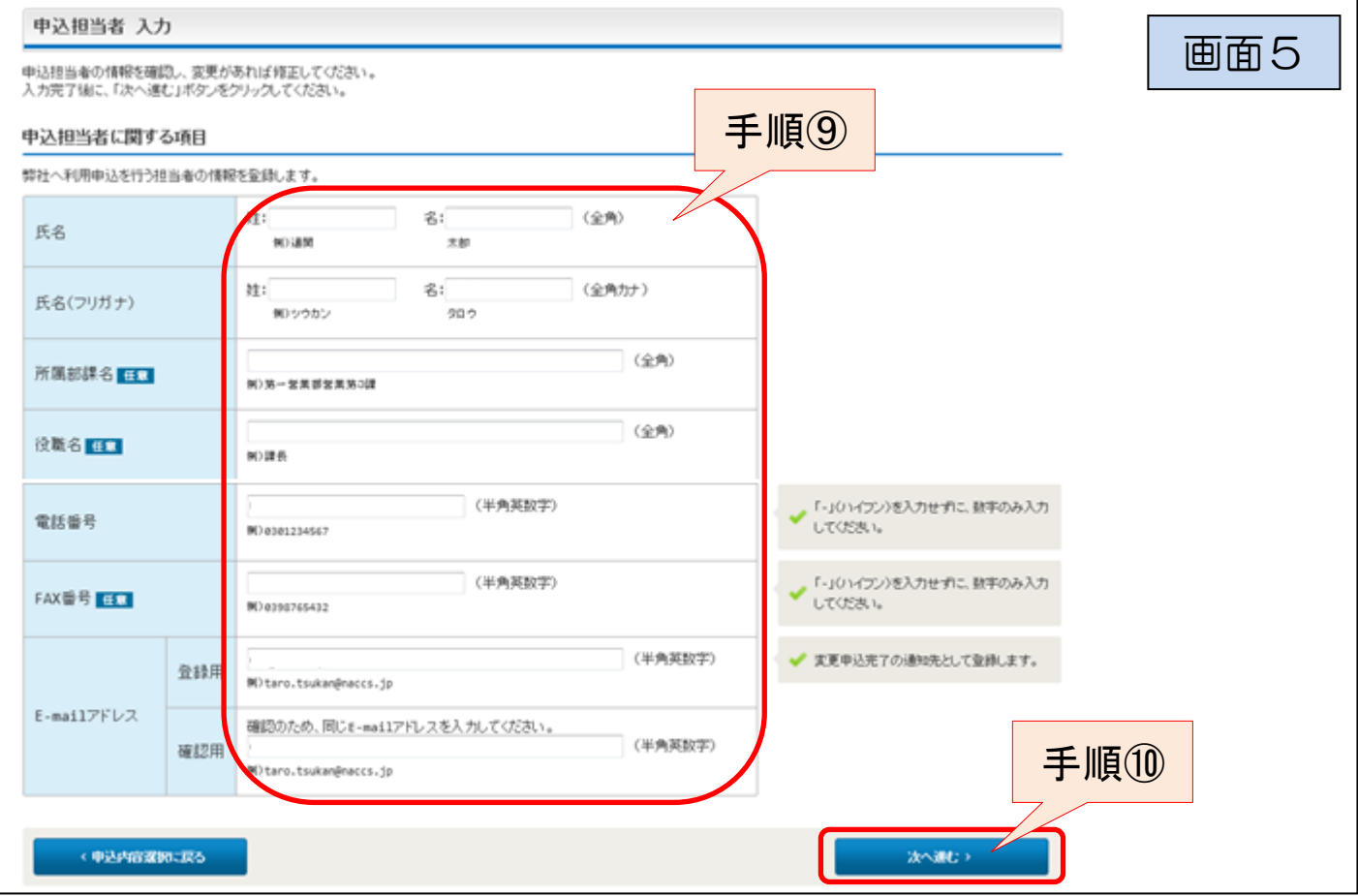

手順⑪:ページの下部までスクロールし、管理責任者に関する項目を入力する。

手順⑫:「上記を確認しました。」をチェックする。

手順⑬:「次へ進む」ボタンをクリックする。

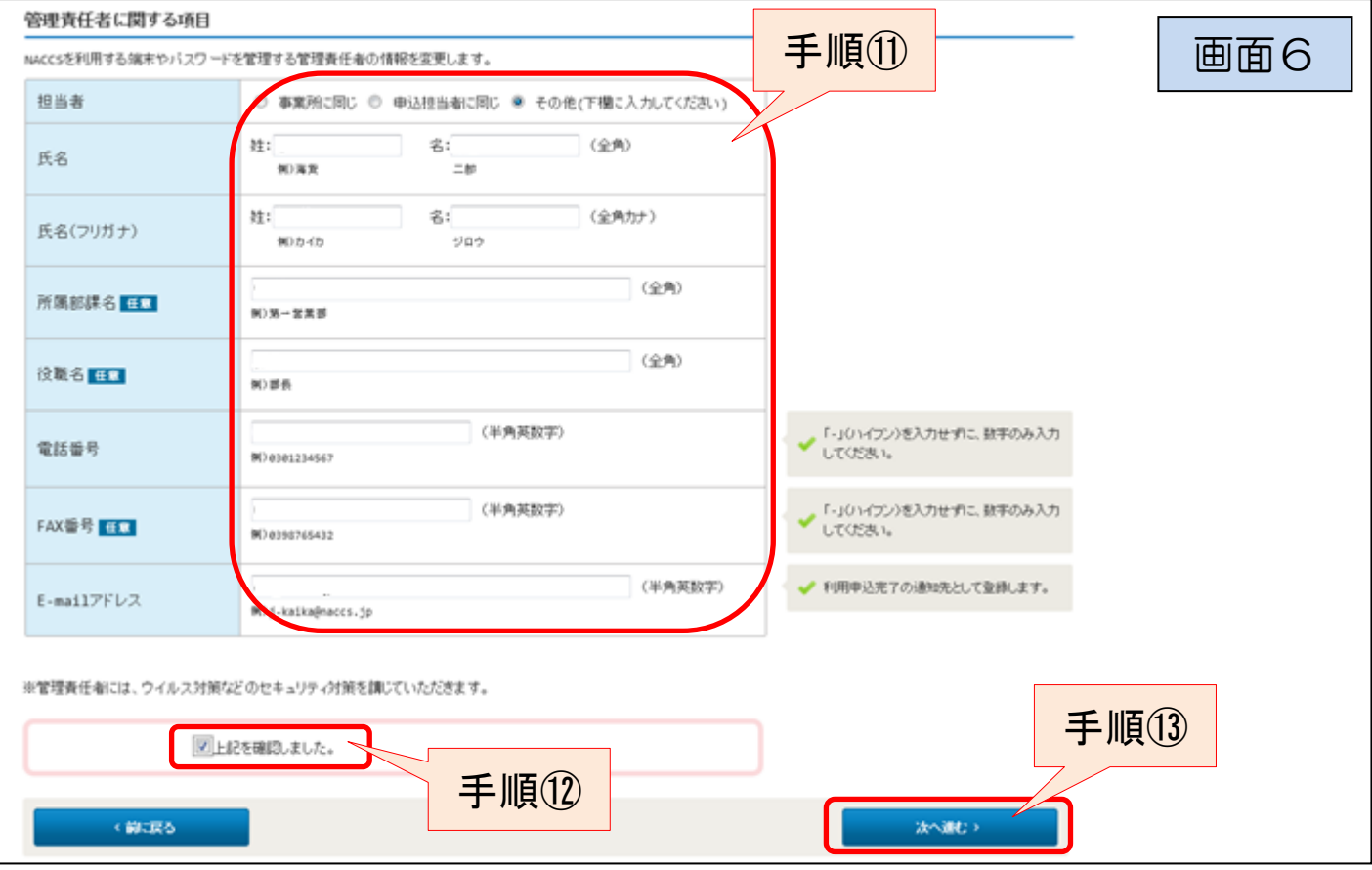

## 手順⑭:表示された申込内容を確認し、画面の一番下の「申込内容を登録する」ボタンをクリックする。

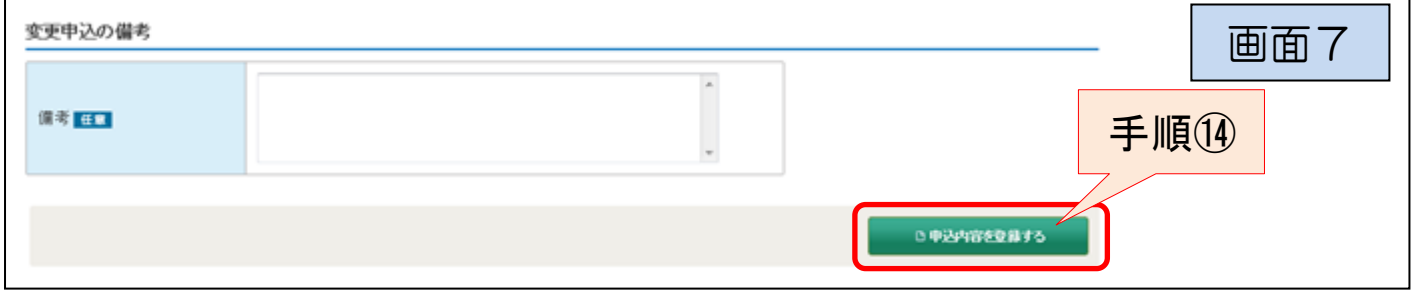

## 手順⑮:申込受付番号を控える。

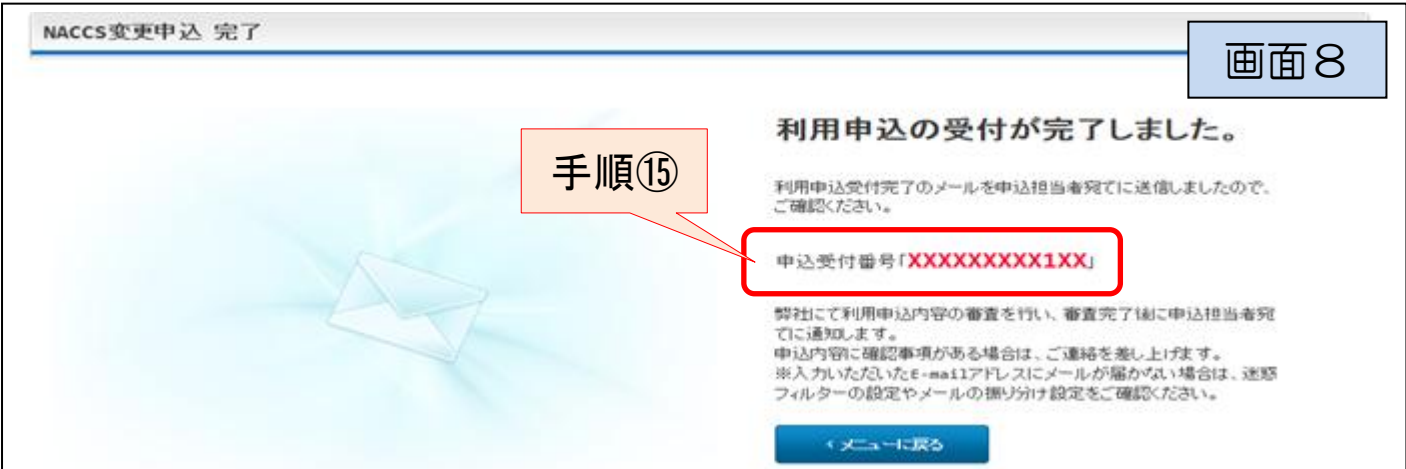

## ≪2.申込内容の確認手順 ≫

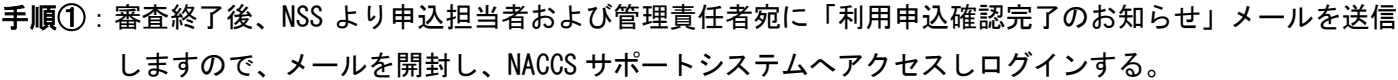

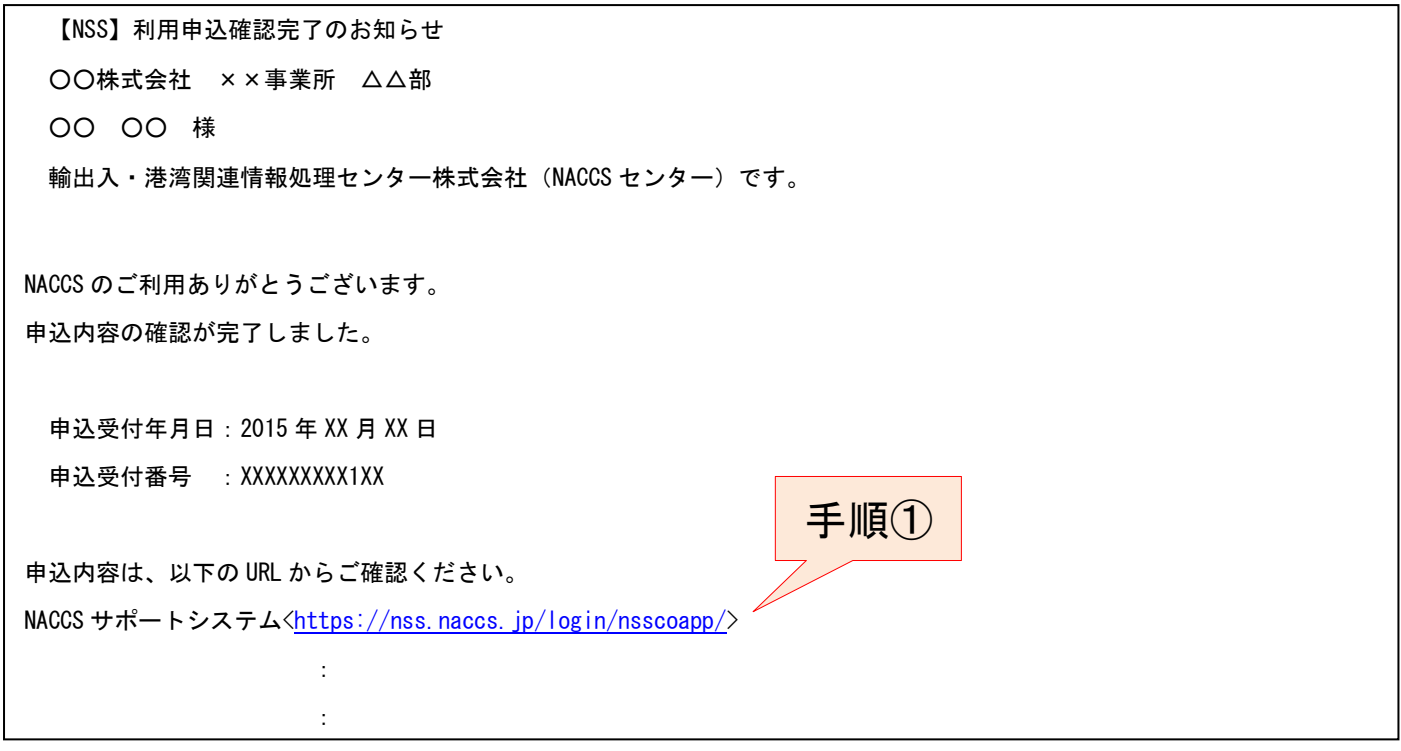

手順②:申込受付番号に該当する利用申込について「詳細」ボタンをクリックする。

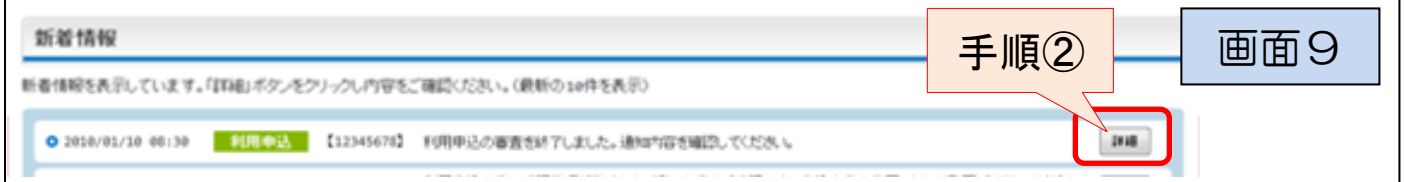

## 手順③:「事務所」タブをクリックし、申込内容(管理責任者)を確認する。

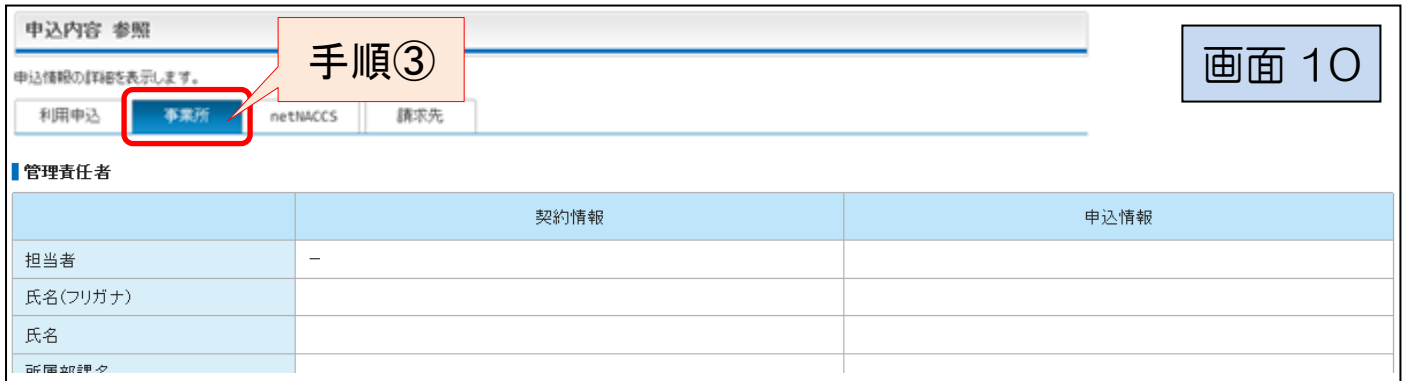

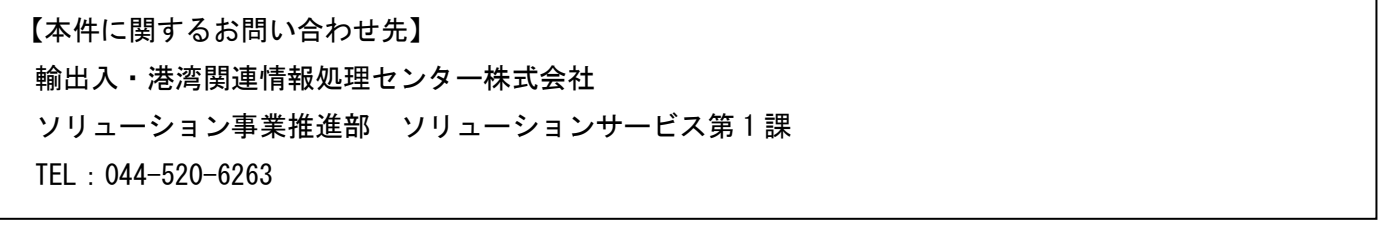